## **USOS – wprowadzanie numeru rachunku bankowego**

Aby wypełnić wniosek o stypendium socjalne, stypendium rektora, stypendium dla osób niepełnosprawnych lub zapomogę student musi mieć wprowadzony numer konta w systemie USOS.

1. Zaloguj się na swoje konto na stronie [www.usosweb.awf.katowice.pl.](www.usosweb.awf.katowice.pl)

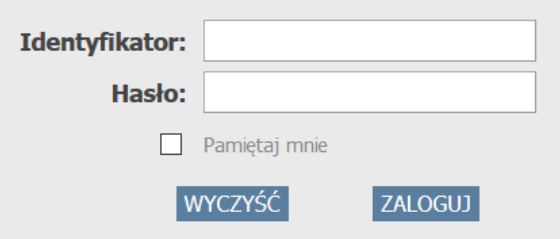

2. Z menu na górze strony wybierz moduł **DLA STUDENTÓW.**

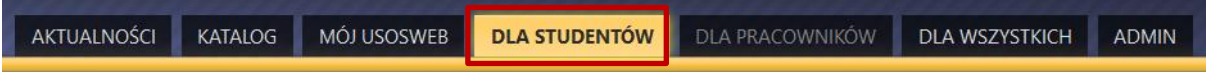

3. Wybierz zakładkę **STYPENDIA**

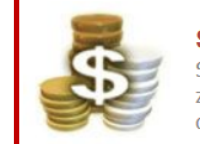

**Stypendia** Sprawdź przyznane Ci stypendia, zobacz/zmień numer konta, na które dostaniesz stypendium.

- 4. Z menu po lewej stronie wybierz **konto bankowe studenta.**
- 5. Wprowadź dane dotyczące konta: imię i nazwisko właściciela oraz numer konta. Nazwa banku uzupełni się automatycznie. Naciśnij **DODAJ KONTO**.

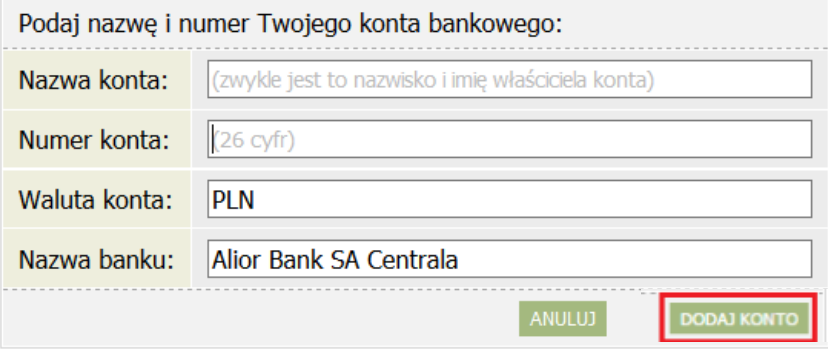

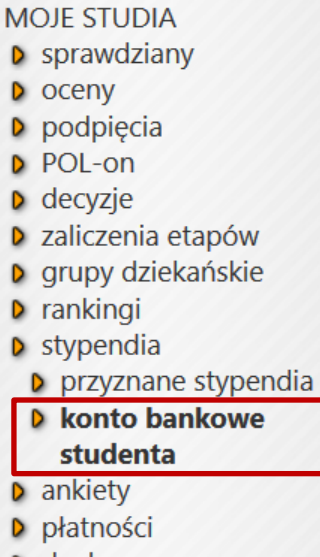

 $\triangleright$  dyplomy